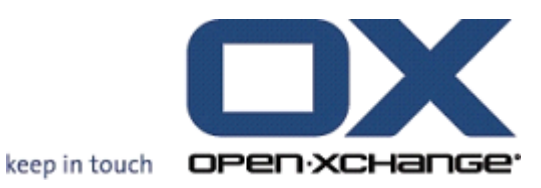

# **Open-Xchange Server Guía Rápida**

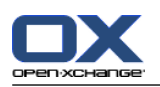

# **Open-Xchange Server: Guía Rápida**

fecha de publicación Miércoles, 15. Octubre 2014 Version 6.22.8

Copyright © 2006-2014 OPEN-XCHANGE Inc. , Este documento es propiedad intelectual de Open-Xchange Inc. , Este documento es propiedad intelectual de Open-Xchange Inc. , Este documento puede ser copiado en su totalidad o en parte, siempre y cuando cada una de las copias incluya este mensaje de Copyright. La información contenida en este manual ha sido elaborada con el máximo cuidado. Sin embargo, no puede excluirse del todo que pueda contener alguna afirmación errónea. Open-Xchange Inc., los autores y los traductores no son responsables de los posibles errores y de sus consecuencias. Los nombres de los productos de software y hardware empleados en este manual pueden ser marcas registradas; son utilizados sin ninguna garantía de libre uso. Open-Xchange Inc. sigue generalmente las convenciones de denominaciones de los fabricantes. La reproducción de nombres de marca, nombres comerciales, logotipos, etc. en este manual (incluso sin un formato específico) no justifican la asunción de que estos nombres puedan considerarse como de libre uso (en relación a las leyes sobre marcas comerciales y nombres de marcas).

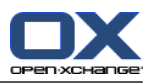

# Tabla de contenidos

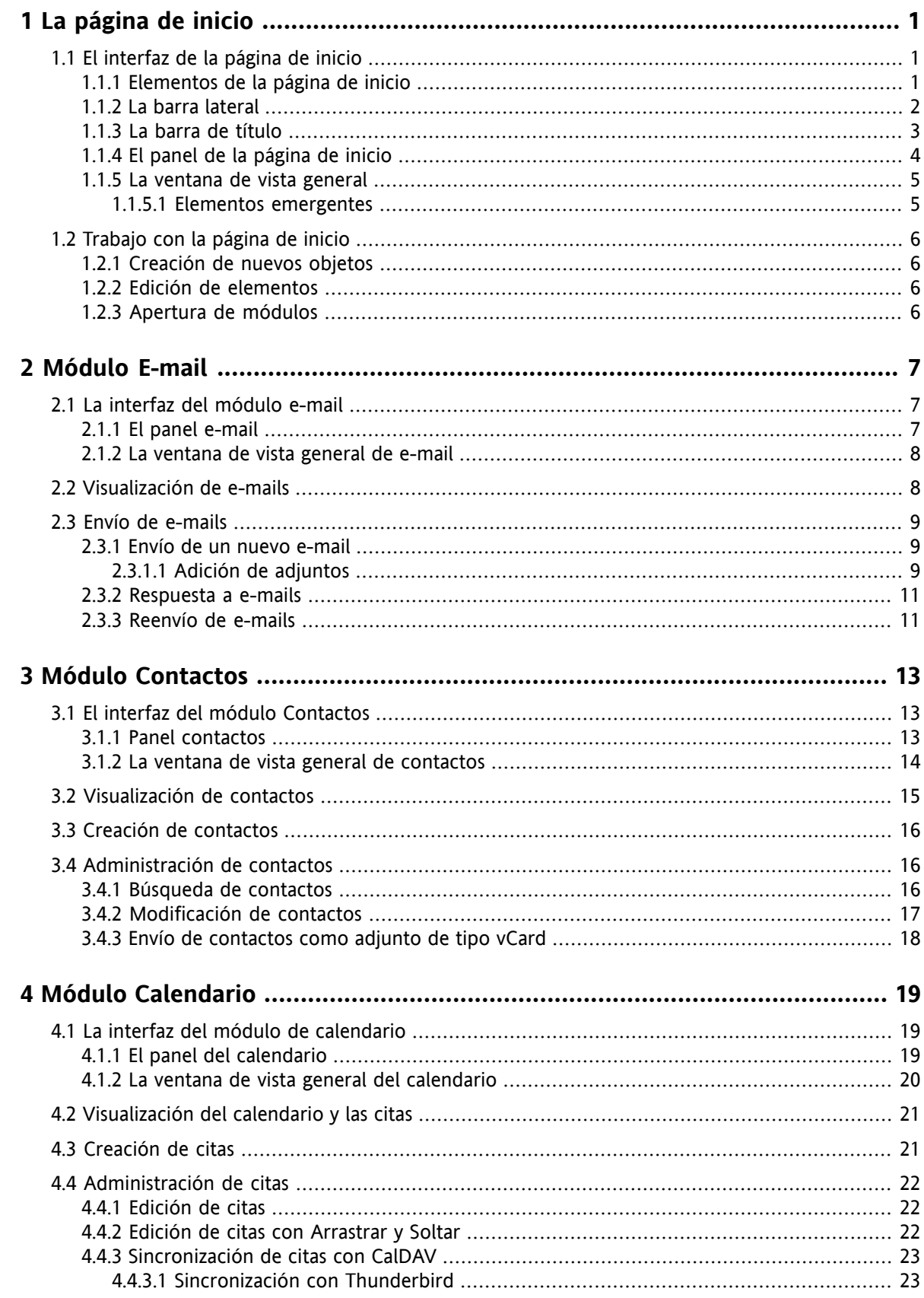

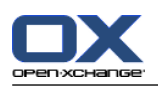

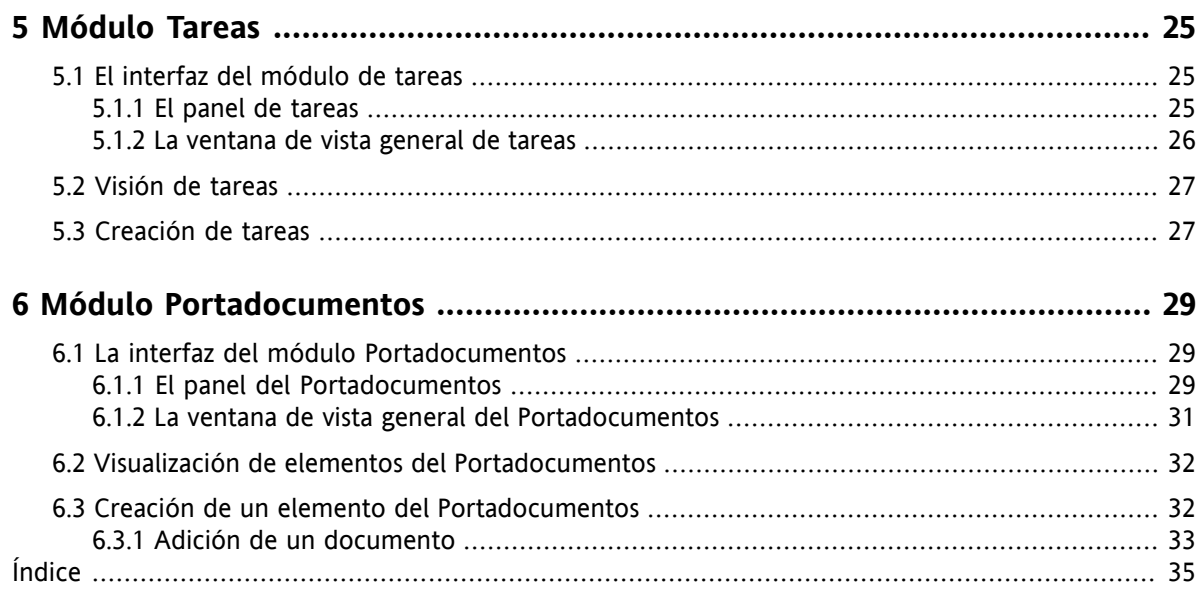

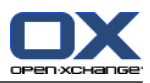

# <span id="page-4-1"></span><span id="page-4-0"></span>**Capítulo 1. La página de inicio**

# <span id="page-4-4"></span>**1.1. El interfaz de la página de inicio**

<span id="page-4-2"></span>La página de inicio se muestra directamente tras la conexión.

### <span id="page-4-3"></span>**1.1.1. Elementos de la página de inicio**

La página de inicio:

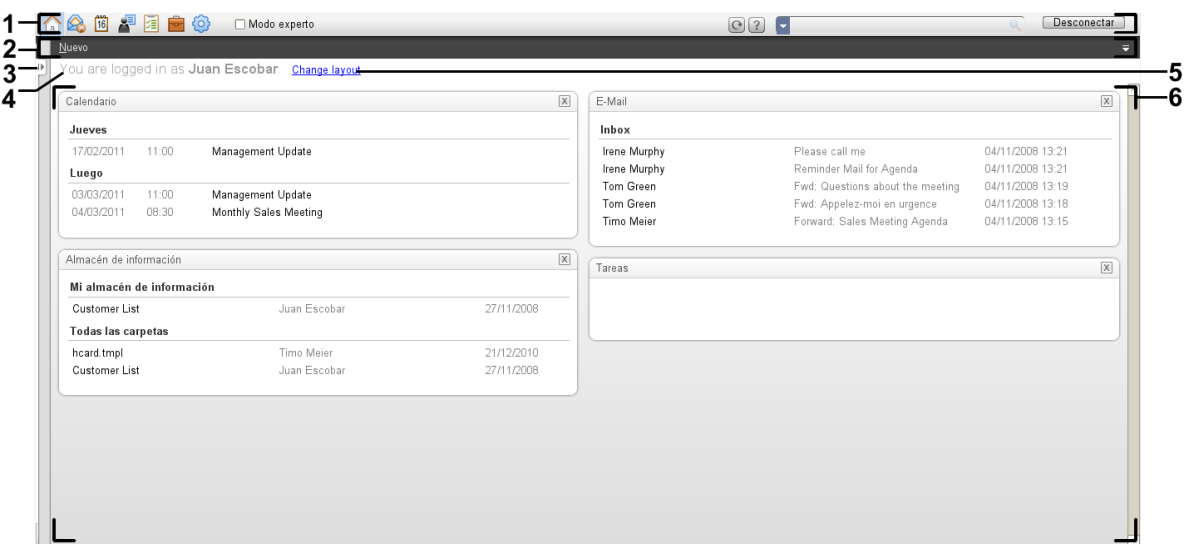

La página de inicio contiene los siguientes elementos:

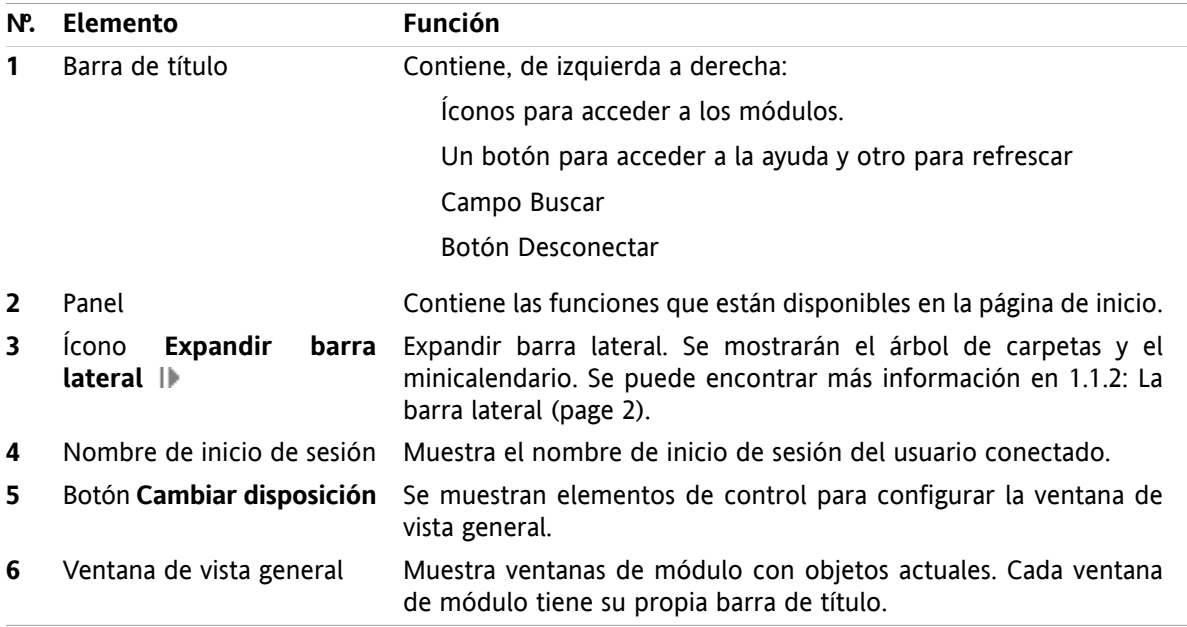

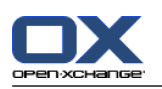

### <span id="page-5-1"></span><span id="page-5-0"></span>**1.1.2. La barra lateral**

La página de inicio con una barra lateral mejorada:

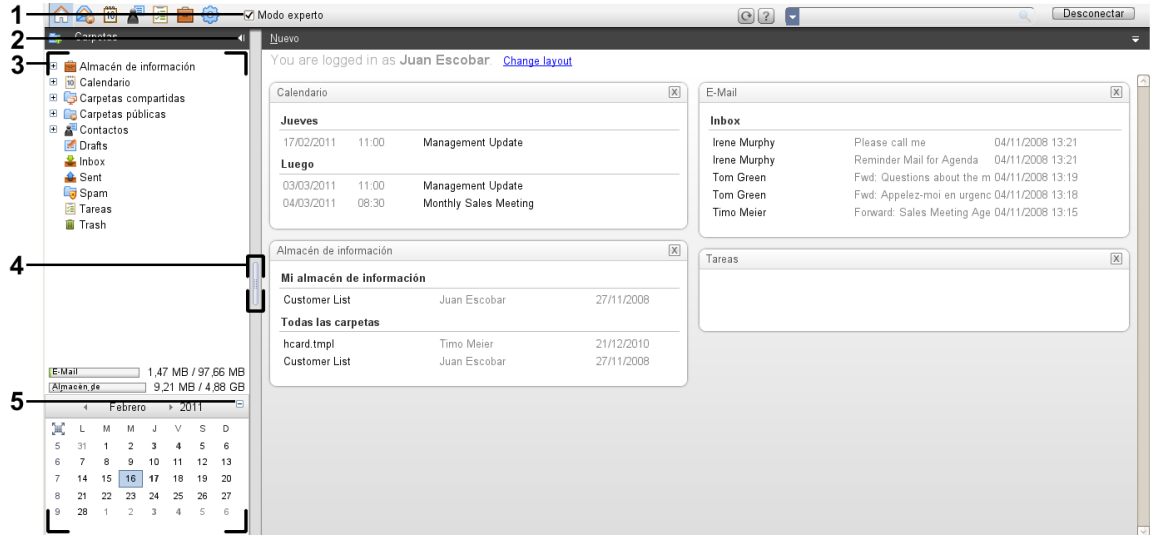

Los siguientes elementos están disponibles o tienen un efecto sobre la barra lateral:

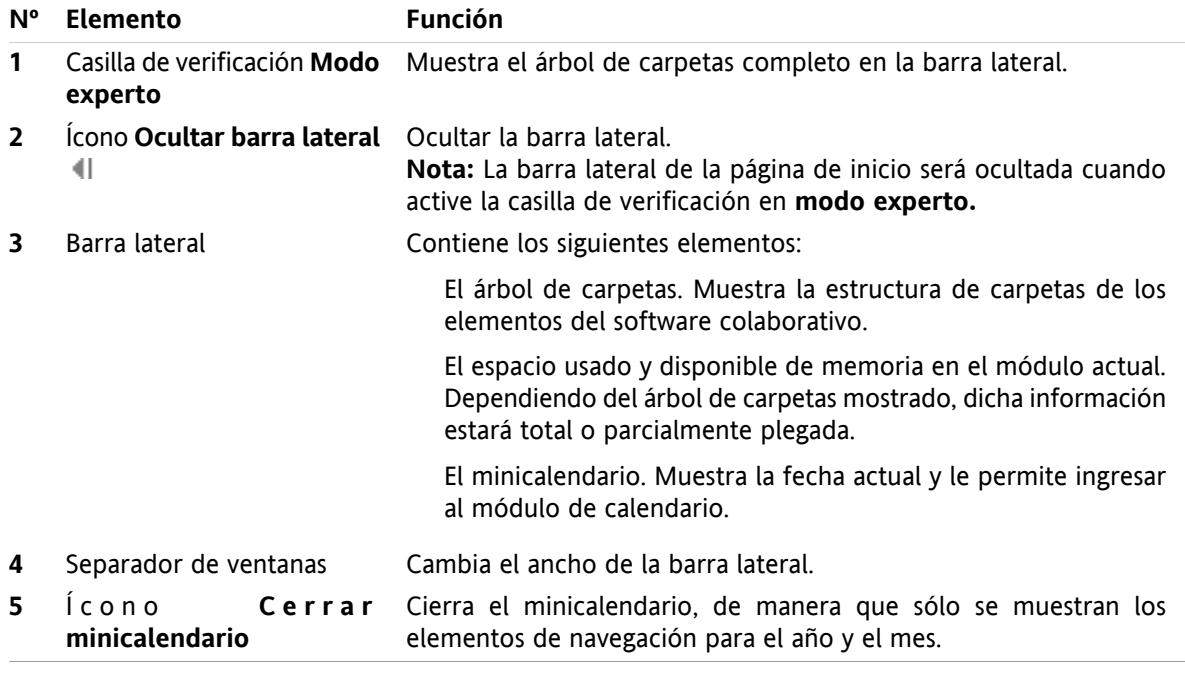

Se puede encontrar una descripción de la página de inicio con la barra lateral mejorada en 1.1.1: [Elementos](#page-4-2) de la [página](#page-4-2) de inicio (page 1).

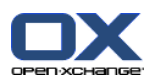

### <span id="page-6-0"></span>**1.1.3. La barra de título**

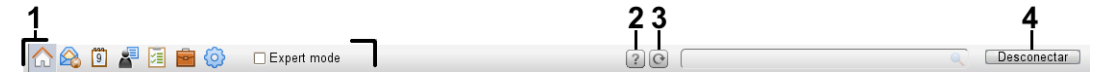

<span id="page-6-1"></span>La barra de título contiene los siguientes elementos:

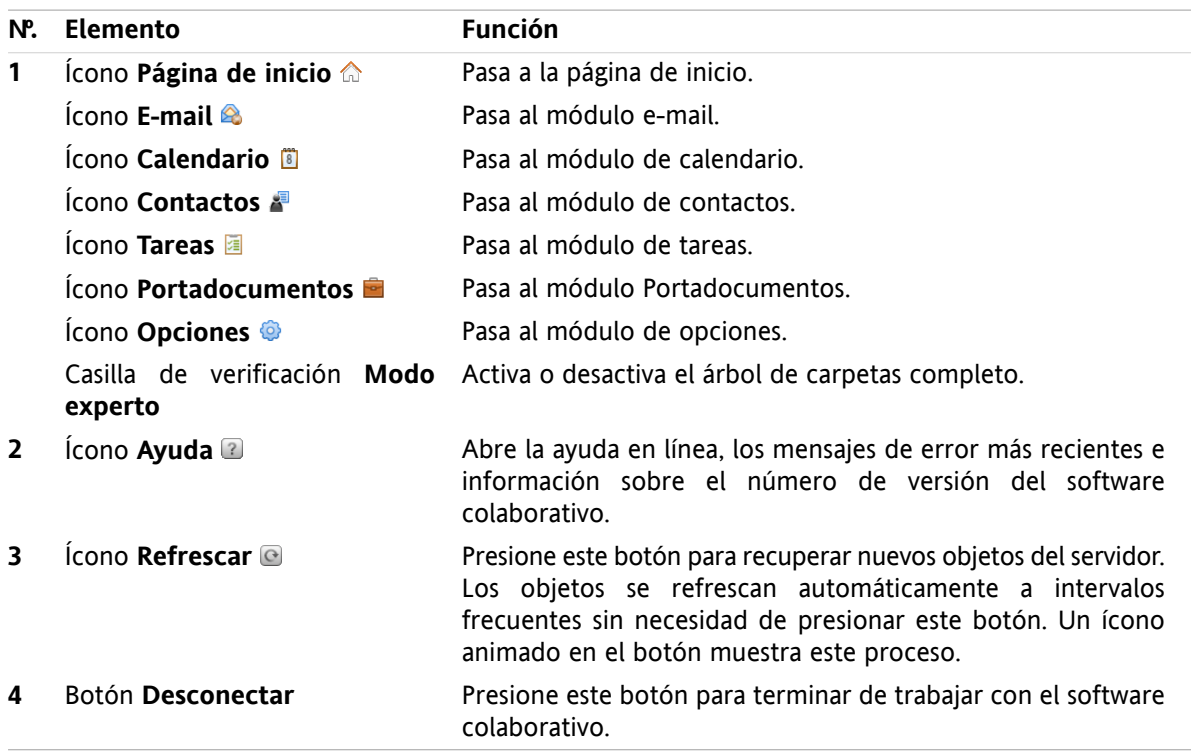

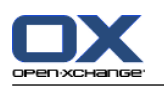

### <span id="page-7-1"></span><span id="page-7-0"></span>**1.1.4. El panel de la página de inicio**

#### **El panel de la página de inicio:**

Básico:

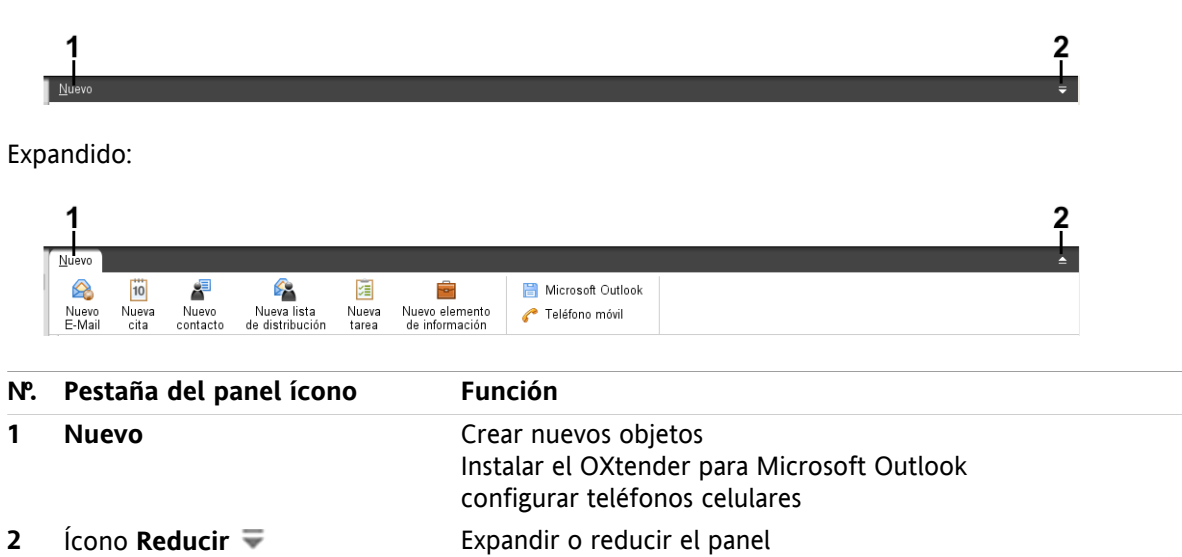

#### **El panel de la página de inicio ajuste Panel compacto:**

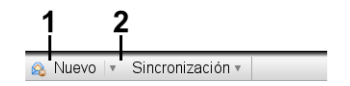

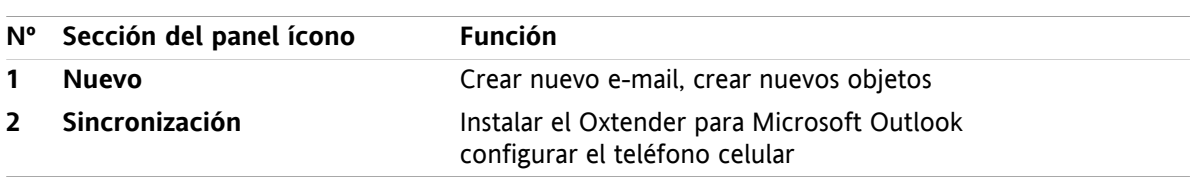

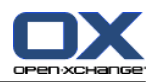

### <span id="page-8-3"></span><span id="page-8-0"></span>**1.1.5. La ventana de vista general**

La ventana de vista general de la página de inicio contiene varias ventanas de módulos que muestran diferentes elementos. Las siguientes ventanas de módulos se muestran de manera predeterminada:

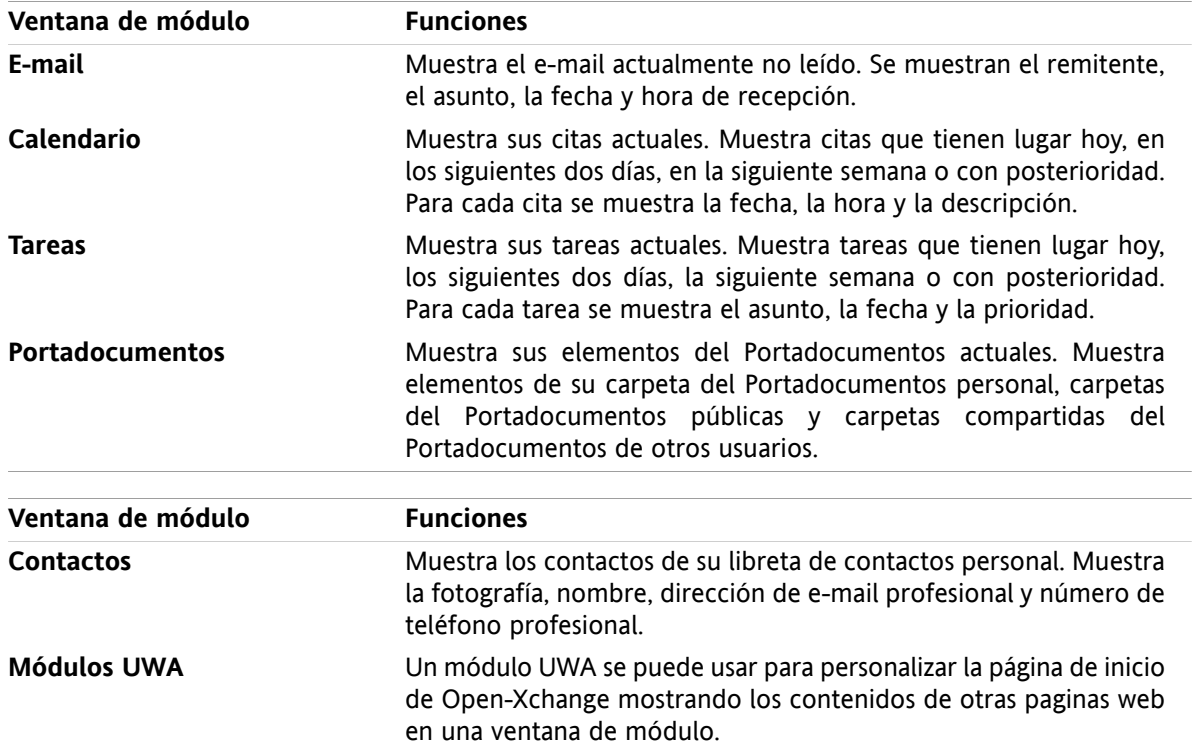

#### <span id="page-8-2"></span><span id="page-8-1"></span>**1.1.5.1. Elementos emergentes**

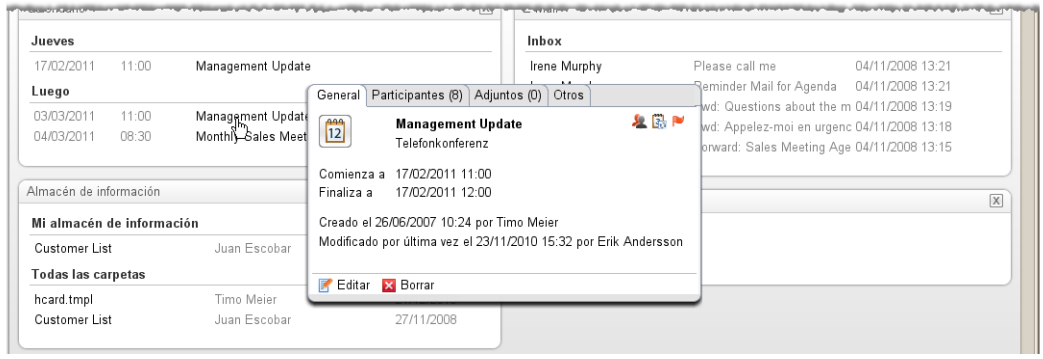

Un elemento emergente muestra información detallada sobre el objeto situado bajo el cursor.

#### **Cómo mostrar un objeto de la página de inicio en el elemento emergente:**

- **1.** Mueva el cursor sobre un objeto en la ventana de vista general. Tras un breve momento se abre el elemento emergente. Muestra la pestaña **General**.
- **2.** Para ver más información presione en otra pestaña.
- **3.** Para cerrar el elemento emergente mueva el cursor fuera de él.

Consejo: También puede abrir el elemento emergente presionando el botón a la derecha del objeto. Para cerrar al final el elemento emergente, presione fuera de él.

Puede editar elementos con los íconos de la parte inferior del elemento emergente.

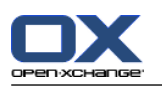

### <span id="page-9-1"></span><span id="page-9-0"></span>**1.2. Trabajo con la página de inicio**

#### <span id="page-9-6"></span>**1.2.1. Creación de nuevos objetos**

En la página de inicio puede crear nuevos objetos, como contactos, citas, tareas, elementos del Portadocumentos, o enviar un nuevo e-mail sin tener que cambiar al módulo correspondiente.

#### **Cómo crear un nuevo objeto:**

Presione en un ícono de la pestaña del panel **Nuevo**. Se abrirá una ventana para introducir los datos del nuevo objeto.

<span id="page-9-2"></span>Se puede encontrar más información sobre la creación de objetos en las descripciones de los módulos individuales.

#### <span id="page-9-4"></span>**1.2.2. Edición de elementos**

Puede editar elementos tales como e-mails, contactos, citas, tareas o elementos del Portadocumentos, en la página de inicio sin pasar al módulo correspondiente. Para ello utilice los iconos correspondientes del elemento emergente de la página de inicio.

Están disponibles las siguientes funciones:

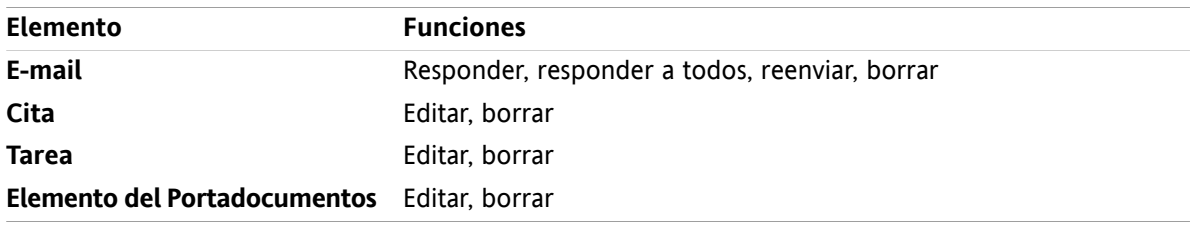

#### **Cómo editar un elemento:**

- **1.** Mueva el cursor sobre un elemento en la ventana de vista general. Tras un breve tiempo, se abre el elemento emergente. Muestra la pestaña **General**.
- <span id="page-9-3"></span>**2.** Presione un botón de la parte inferior del elemento emergente. Dependiendo del botón que haya pulsado, se abrirá la ventana correspondiente.
- <span id="page-9-5"></span>**3.** Continúe haciendo los cambios necesarios o presionando los botones correspondientes.

### **1.2.3. Apertura de módulos**

Normalmente usted abrirá el módulo correspondiente cuando trabaje con el software colaborativo. Hay formas alternativas de hacerlo.

#### **Para abrir un módulo realice una de las siguientes acciones:**

**Presione en un icono de la <b>barra de título** 命令日星国宣令.

Presione en una carpeta del **árbol de carpetas**.

En la **ventana de vista general** presione en el título de una ventana de módulo.

Para abrir el módulo **Calendario** presione en un día o semana del calendario en el **minicalendario**.

#### **Cómo volver a la página de inicio:**

**Presione en la Página de inicio 命 del ícono de la barra de título 命 圖 圖 圖 圖 圖 圖** 

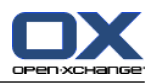

# <span id="page-10-1"></span><span id="page-10-0"></span>**Capítulo 2. Módulo E-mail**

### <span id="page-10-3"></span>**2.1. La interfaz del módulo e-mail**

<span id="page-10-2"></span>Para abrir el módulo presione en el ícono e-mail <sup>a</sup> de la barra de título.

### <span id="page-10-4"></span>**2.1.1. El panel e-mail**

#### **El panel e-mail:**

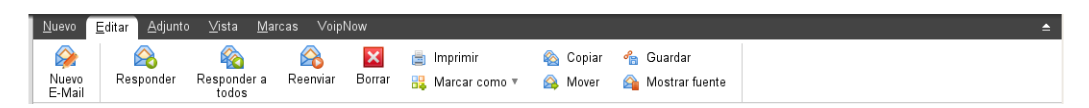

El panel e-mail incluye las siguientes funciones en distintas pestañas:

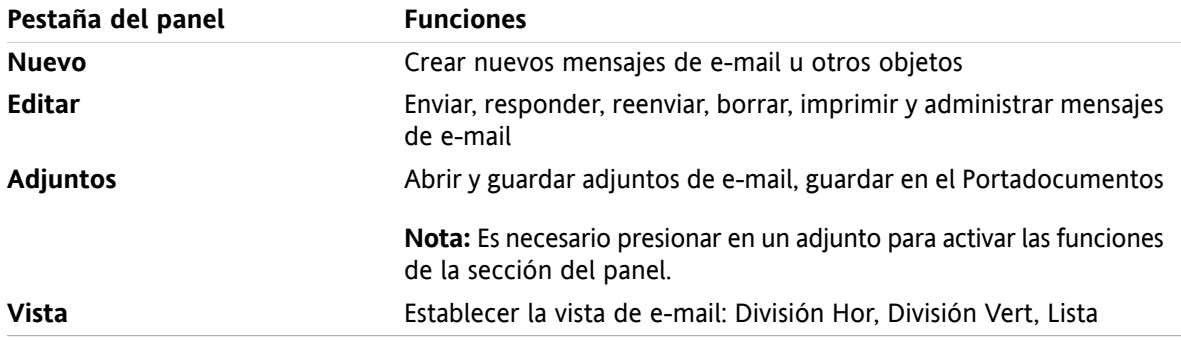

#### **El panel e-mail, ajuste Panel compacto:**

Bo Nuevo |▼ B Responder & Responder a todos & Reenviar M Borrar A + B + B + B + Marcas ▼

El panel e-mail contiene las siguientes funciones:

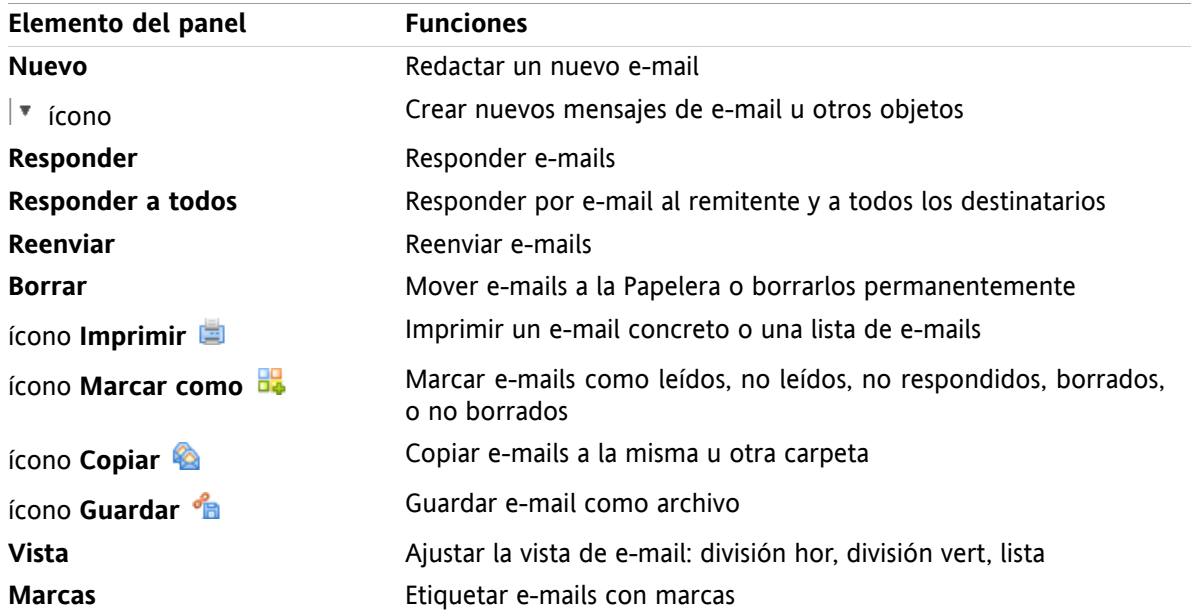

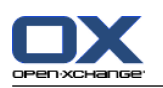

### <span id="page-11-0"></span>**2.1.2. La ventana de vista general de e-mail**

<span id="page-11-3"></span>La ventana de vista general de e-mail vista **División Hor**:

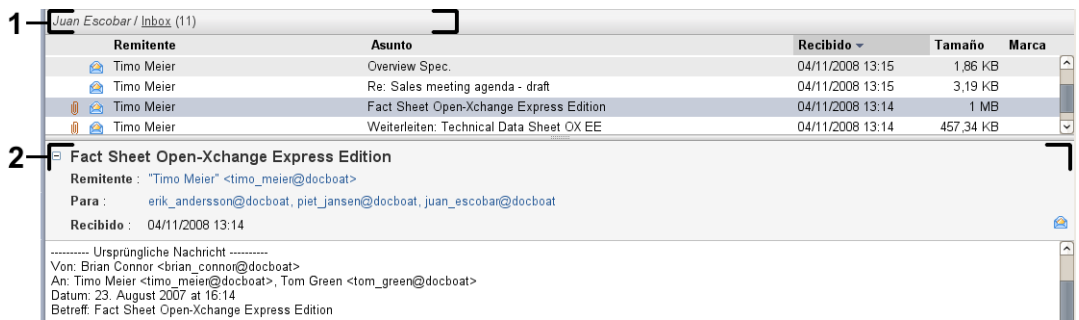

La ventana de vista general de e-mail contiene los siguientes elementos:

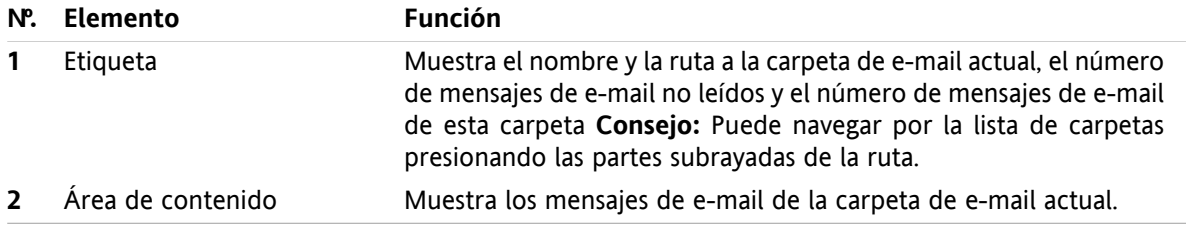

### <span id="page-11-2"></span><span id="page-11-1"></span>**2.2. Visualización de e-mails**

Están disponibles las siguientes vistas:

- La vista Lista. Muestra los mensajes de e-mail de una carpeta en forma de tabla. Puede ordenar la tabla presionando en el título de una columna.
- La vista División Hor. En la parte superior de la ventana de vista general muestra la lista de e-mails y en la parte inferior muestra el contenido del e-mail seleccionado.
- La vista División Vert. En la parte izquierda de la ventana de vista general muestra la lista de e-mails y en la parte derecha muestra el contenido del e-mail seleccionado.

#### **Cómo visualizar e-mails:**

- **1.** Seleccione una carpeta de e-mail de la lista de carpetas.
- **2.** En la pestaña del panel **Vista** presione **División Hor.**, **División Vert.** o **Lista**.
- **3.** Si había seleccionado **División Hor.** o **División Vert.** seleccione un e-mail en la vista de lista.

**Resultado:** El contenido del e-mail se muestra en distintas pestañas.

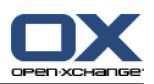

### <span id="page-12-0"></span>**2.3. Envío de e-mails**

Tiene las siguientes posibilidades:

- Envío de un nuevo e-mail
- Respuesta a un e-mail
- <span id="page-12-1"></span>▪ Reenvío de un e-mail

#### <span id="page-12-4"></span>**2.3.1. Envío de un nuevo e-mail**

#### **Cómo enviar un nuevo e-mail:**

- **1.** En la pestaña del panel **Nuevo** presione el ícono **e-mail**. Si se está usando el panel compacto, presione el ícono **e-mail** del panel. Se abrirá la ventana **e-mail**.
- **2.** Seleccione una dirección de remite.
- **3.** Seleccione uno o más destinatarios.
- **4.** Introduzca un asunto.
- **5.** Redacte el texto del e-mail.
- **6.** Utilice opciones adicionales si es necesario:

Añadir adjuntos.

Adjuntar su vCard.

Introducir un remitente específico.

Establecer la prioridad.

Solicitar una notificación de recepción.

Se pueden encontrar detalles en la guía de usuario y en la ayuda en línea.

**7.** presione **Enviar** en el panel. La ventana se cerrará.

**Resultado:** El e-mail se envía. Una copia del e-mail se guarda en la carpeta **Correos enviados**.

**Consejo:** También se puede enviar un nuevo e-mail presionando **Redactar e-mail** en la pestaña del panel **Editar**.

<span id="page-12-2"></span>**Consejo:** También se puede acceder a la función **Nuevo e-mail** en el panel de otros módulos. En las vistas División Hor o División Vert se puede enviar un nuevo e-mail presionando en el remitente en la cabecera del e-mail.

<span id="page-12-3"></span>**Consejo:** En el módulo de contactos puede enviar un e-mail utilizando el menú contextual en las vistas de tarjeta o listado telefónico.

#### **2.3.1.1. Adición de adjuntos**

**Cómo añadir adjuntos a un e-mail en la [ventana](#page-12-1) e-mail:**

- **1.** En el panel presione **Añadir adjunto > Añadir archivo local**. Se abrirá la ventana **Seleccionar adjuntos**.
- **2.** En la ventana de diálogo **Seleccionar adjuntos** presione **Examinar**. Seleccione el archivo a añadir como adjunto. Cierre la ventana de diálogo de selección de archivo.
- **3.** En la ventana de diálogo **Seleccionar adjuntos** presione **Añadir**. El archivo se añade a la lista.
- **4.** Para añadir más adjuntos repita los pasos 2- 3.
- **5.** Para eliminar un adjunto selecciónelo en la lista. Después presione **Eliminar**.

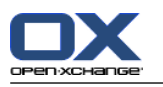

**6.** En la ventana de diálogo **Seleccionar adjuntos** presione **Aceptar**.

**Resultado:** Los nombres de archivo de los adjuntos de muestran debajo del texto del e-mail.

**Consejo:** Para adjuntar un documento del Portadocumentos, presione en el elemento del panel **Añadir adjunto > Añadir Elemento de información**.

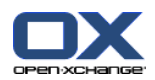

### <span id="page-14-3"></span><span id="page-14-0"></span>**2.3.2. Respuesta a e-mails**

#### **Cómo responder a un e-mail:**

- **1.** Seleccione un e-mail en las vistas División Hor., División Vert. o Lista.
- **2.** En la pestaña del panel **Editar** presione **Responder**. Si se está usando el panel compacto, presione el elemento del panel **Responder**. Para responder también a los destinatarios del campo CC, presione **Responder a todos**. Se abrirá la ventana **e-mail**.
- **3.** Introduzca el texto del e-mail.
- **4.** Presione **Enviar** en el panel. La ventana se cerrará.

<span id="page-14-1"></span>**Resultado:** Se envía el e-mail. Una copia de dicho e-mail se guarda en la carpeta **Correos enviados**.

**Consejo:** También puede utilizar el menú contextual para responder a un e-mail.

#### <span id="page-14-2"></span>**2.3.3. Reenvío de e-mails**

#### **Cómo reenviar un e-mail:**

- **1.** Seleccione un e-mail en las vistas División Hor., División Vert. o Lista.
- **2.** Presione **Reenviar** en la pestaña del panel **Editar**. Si se está usando el panel compacto, presione el elemento del panel **Reenviar**. Se abrirá la ventana **e-mail**.
- **3.** Seleccione uno o varios destinatarios.
- **4.** Introduzca el texto del e-mail.
- **5.** presione **Enviar** en el panel. La ventana se cerrará.

**Resultado:** Se envía el e-mail. Una copia de dicho e-mail se guarda en la carpeta **Correos enviados**.

**Consejo:** También puede utilizar el menú contextual para reenviar un e-mail.

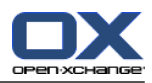

# <span id="page-16-1"></span><span id="page-16-0"></span>**Capítulo 3. Módulo Contactos**

### <span id="page-16-3"></span>**3.1. El interfaz del módulo Contactos**

<span id="page-16-2"></span>Para abrir el módulo presione en el ícono **Contactos d**e la barra de título.

### <span id="page-16-4"></span>**3.1.1. Panel contactos**

#### **Panel contactos:**

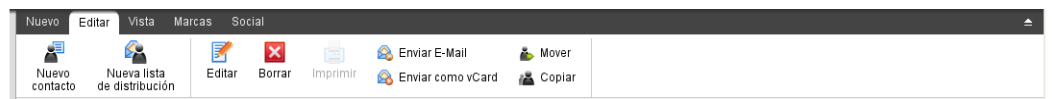

El panel contactos contiene las siguientes funciones en varias pestañas del panel:

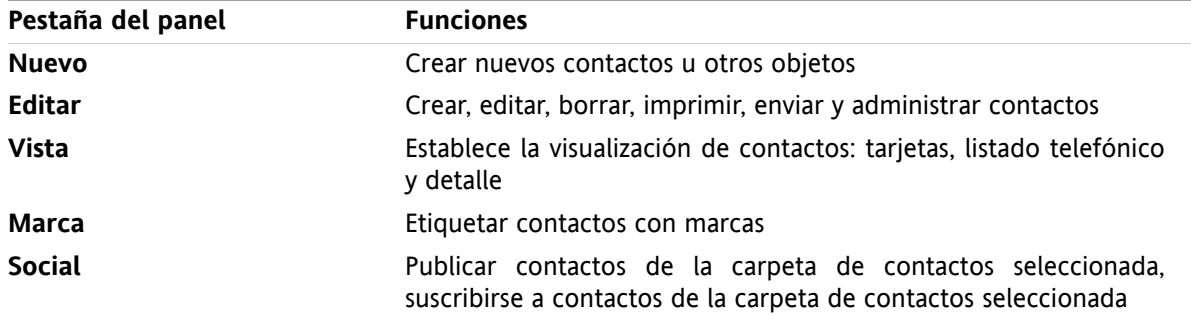

#### **El panel contactos ajuste Panel compacto:**

Final Nuevo |v | Final Editar |x Borrar | Q Enviar E-Mail Q Enviar como vCard & A | Vista v | Marcas v | Social v |

El panel contactos contiene las siguientes funciones:

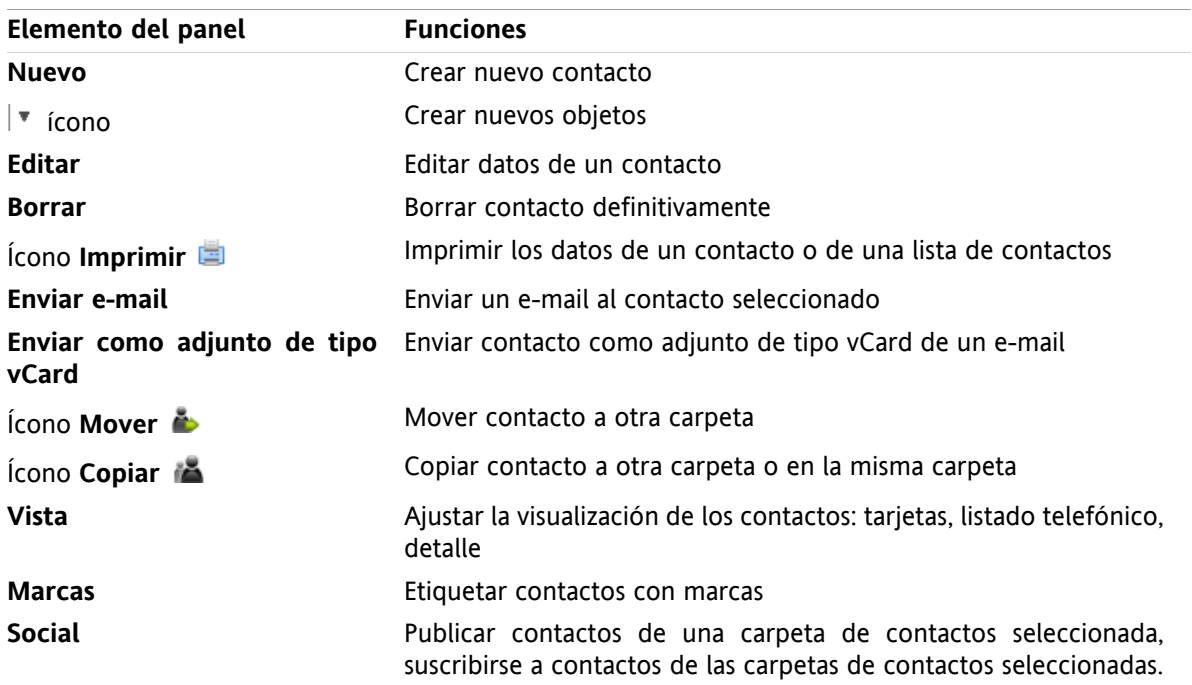

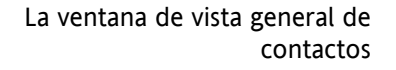

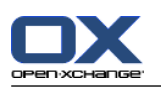

### <span id="page-17-0"></span>**3.1.2. La ventana de vista general de contactos**

<span id="page-17-1"></span>La ventana de vista general de contactos, vista **Listado telefónico**:

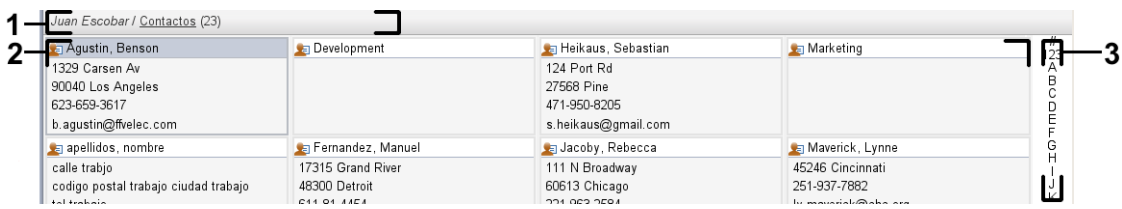

La ventana de vista general de contactos contiene los siguientes elementos:

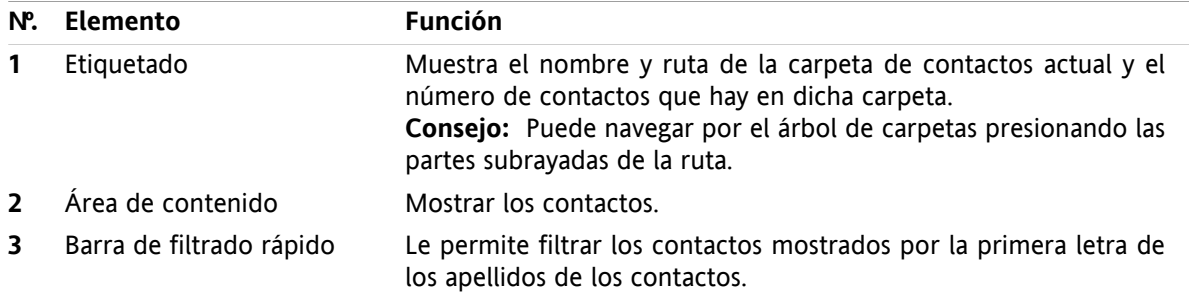

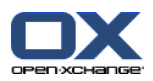

### <span id="page-18-1"></span><span id="page-18-0"></span>**3.2. Visualización de contactos**

Están disponibles las siguientes vistas:

- El listado telefónico. Los contactos se muestran en forma de tabla. Puede ordenar la tabla presionando en la cabecera de una columna.
- La vista de tarjeta. Los contactos de la carpeta actual se muestran como tarjetas de visita.
- La vista en detalle. Se muestra toda la información del contacto seleccionado en las vistas de listado telefónico o de tarjeta.

#### **Cómo mostrar contactos:**

- **1.** Seleccione una carpeta de contactos en el árbol de carpetas.
- **2.** En la pestaña del panel **Vista** presione **Tarjetas de direcciones** o **Listado telefónico**.
- **3.** Utilizar la barra de filtro rápido para filtrar la vista.
- **4.** Para ver todos los detalles de un contacto haga lo siguiente:

Seleccione un contacto.

En la pestaña del panel **Ver** presione en **Detalles**.

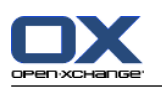

### <span id="page-19-4"></span><span id="page-19-0"></span>**3.3. Creación de contactos**

#### **Cómo crear un nuevo contacto:**

- **1.** En la pestaña del panel **Nuevo** presione el ícono **Contacto**Si se está usando el panel compacto, presione el ícono del panel **Contacto** . Se abrirá la ventana **Nuevo contacto**La pestaña **General** quedará abierta.
- **2.** Si se le pide, seleccione una carpeta de contactos presionando el botón **Carpeta** y seleccionando una carpeta de contactos en la ventana emergente.
- **3.** Introduzca los datos profesionales del contacto en la pestaña **General**.
- **4.** Use opciones adicionales si es necesario:

#### Agregar categorías.

Si se le pide, marque el contacto como privado.

**Nota:** Sólo puede marcar un contacto como privado si lo crea en una carpeta de contactos personal.

Si lo desea, introduzca los datos privados del contacto en la pestaña **Privado**Puede crear una serie de citas a partir de su fecha de nacimiento. Dicha serie le recordará los cumpleaños.

Agregar una imagen.

En la pestaña **Adicional** introduzca más datos del contacto.

- Agregar adjuntos.
- Se pueden encontrar detalles en la guía de usuario y en la ayuda en línea.
- **5.** Presione **Guardar** en el panel. Se cerrará la ventana.

<span id="page-19-1"></span>**Resultado:** El contacto fue creado.

<span id="page-19-2"></span>**Consejo:** También puede crear un nuevo contacto presionando **Crear nuevo contacto** en la pestaña del panel **Editar**.

### <span id="page-19-3"></span>**3.4. Administración de contactos**

#### **3.4.1. Búsqueda de contactos**

Puede encontrar contactos en la carpeta de contactos actual mediante un término de búsqueda. El término de búsqueda define la cadena de caracteres a buscar. Si se desea, el término de búsqueda puede incluir el símbolo "\*" como comodín representando cualquier carácter. El criterio de búsqueda define en qué datos del contacto se buscará el término.

Los siguientes datos de contacto se pueden usar como términos de búsqueda:

- Nombre, apellido y nombre mostrado
- E-mail, e-mail (privado), e-mail (otro)
- Compañía, departamento
- Ubicación, Calle
- Etiquetas

#### **Cómo buscar un contacto:**

- **1.** Seleccione una carpeta de contactos para la búsqueda en el árbol de carpetas.
- **2.** Seleccione las vistas tarjetas o listado telefónico.

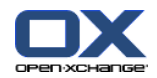

- 3. Para seleccionar uno o más criterios de búsqueda, presione el ícono situado a la izquierda del campo **Buscar**.
- **4.** Indique el término de búsqueda en el campo.
- **5.** Presione el ícono **Buscar** .
- **6.** Para borrar un término de búsqueda, presione el ícono **Limpiar** .

**Resultado:** La ventana de vista general sólo muestra los contactos que coincidan con el término de búsqueda.

#### <span id="page-20-0"></span>**Cómo mostrar todos los contactos de la carpeta de contactos actual:**

En la barra de filtrado rápido presione **Todos**.

#### <span id="page-20-1"></span>**3.4.2. Modificación de contactos**

#### **Cómo editar un contacto:**

- **1.** Visualice un contacto en la vista detalle o seleccione un contacto en las vistas tarjetas o listado telefónico.
- **2.** En la pestaña del panel **Editar** presione **Editar**Si se está usando el panel compacto, presione el elemento del panel **Editar** . Se abrirá la ventana **Contacto**.
- **3.** Edite los datos del contacto.
- **4.** Presione **Guardar** en el panel. Se cierra la ventana.

**Resultado:** El contacto se actualiza.

**Consejo:** En las vistas tarjetas o listado telefónico también puede editar contactos usando el menú contextual o haciendo doble clic en el contacto.

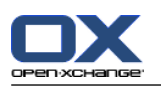

### <span id="page-21-1"></span><span id="page-21-0"></span>**3.4.3. Envío de contactos como adjunto de tipo vCard**

Puede enviar contactos de una carpeta de contactos como adjuntos de e-mail de tipo vCard.

#### **Cómo enviar contactos como adjuntos de tipo vCard:**

- **1.** En las vistas tarjetas o listado telefónico, seleccione uno o más contactos.
- **2.** En la pestaña del panel **Editar** presione **Enviar como vCard**Si se está usando el panel compacto, presione el elemento del panel **Enviar como vCard**. Se abrirá la ventana **E-mail**Se adjunta una vCard por cada contacto seleccionado.
- **3.** Termine y envíe el e-mail.

**Resultado:** Se enviará el e-mail con las vCards adjuntas.

**Consejo:** También puede usar el menú contextual para enviar contactos como vCards adjuntas.

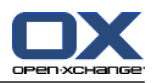

# <span id="page-22-1"></span><span id="page-22-0"></span>**Capítulo 4. Módulo Calendario**

### <span id="page-22-3"></span>**4.1. La interfaz del módulo de calendario**

<span id="page-22-2"></span>Para abrir el módulo presione en el ícono **Calendario** de la barra de título.

### **4.1.1. El panel del calendario**

#### **El panel Calendario:**

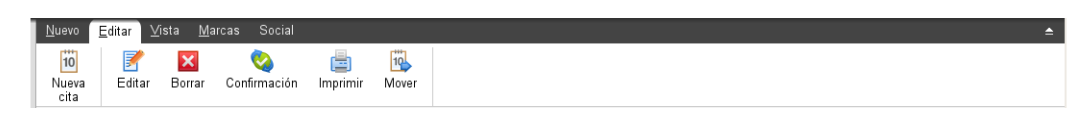

<span id="page-22-4"></span>El módulo de calendario contiene las siguientes funciones en distintas pestañas del panel:

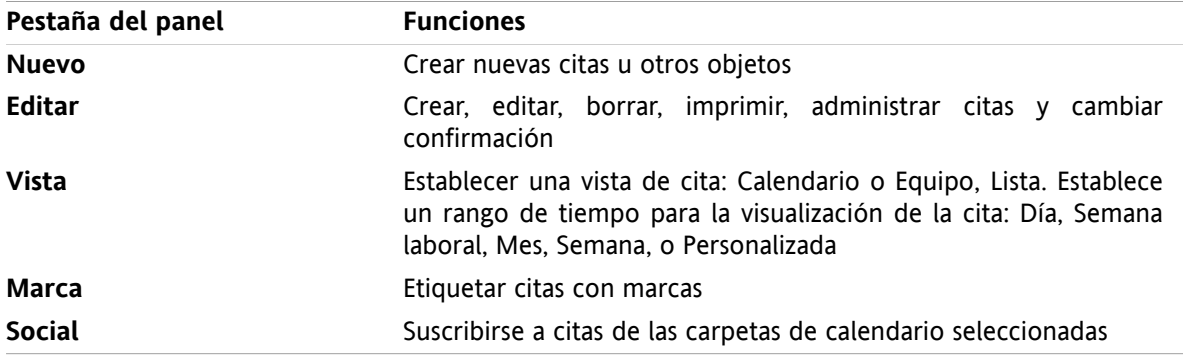

#### **El panel Calendario, ajuste Panel compacto:**

**Tig Nuevo** | ▼ Editar **M** Borrar ● Confirmación A B B Mover | Ver ▼ Rango de hora ▼ | Marcas ▼ | Social ▼

El panel Calendario contiene las siguientes funciones:

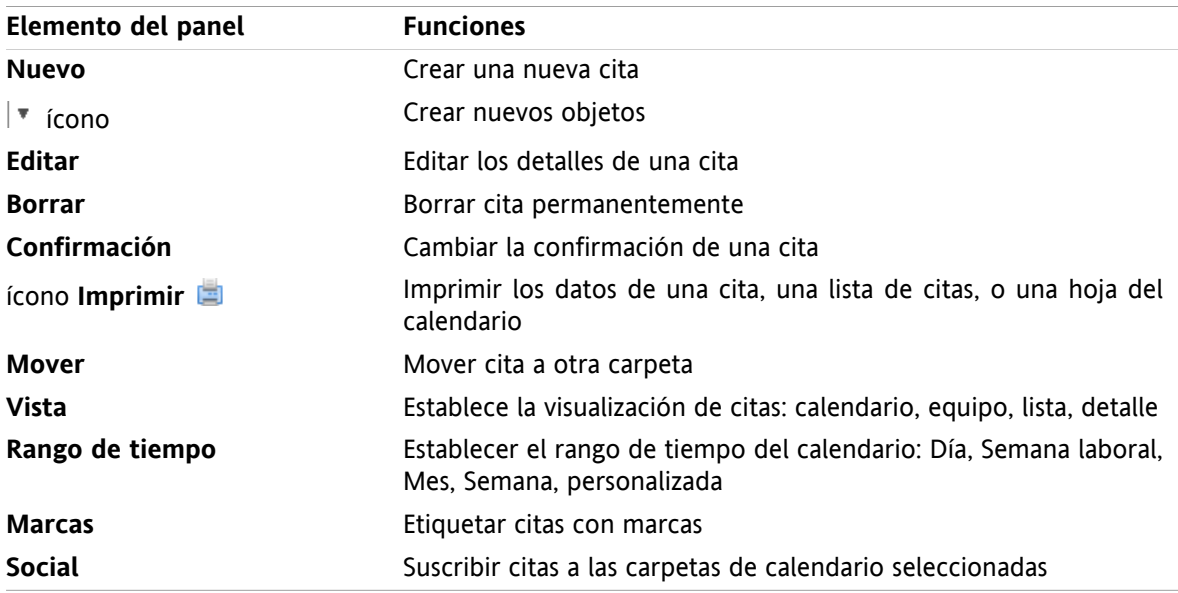

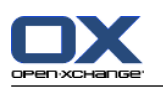

### <span id="page-23-1"></span><span id="page-23-0"></span>**4.1.2. La ventana de vista general del calendario**

La ventana de vista general de calendario, vista **Calendario**, rango de tiempo **Semana**:

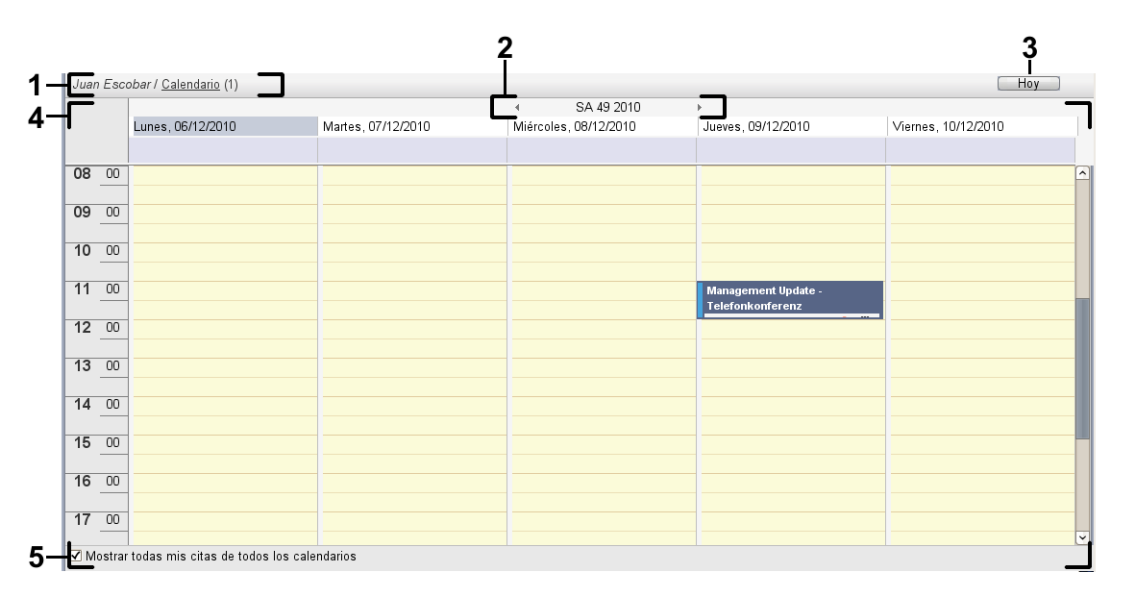

La ventana de vista general del calendario contiene los siguientes elementos:

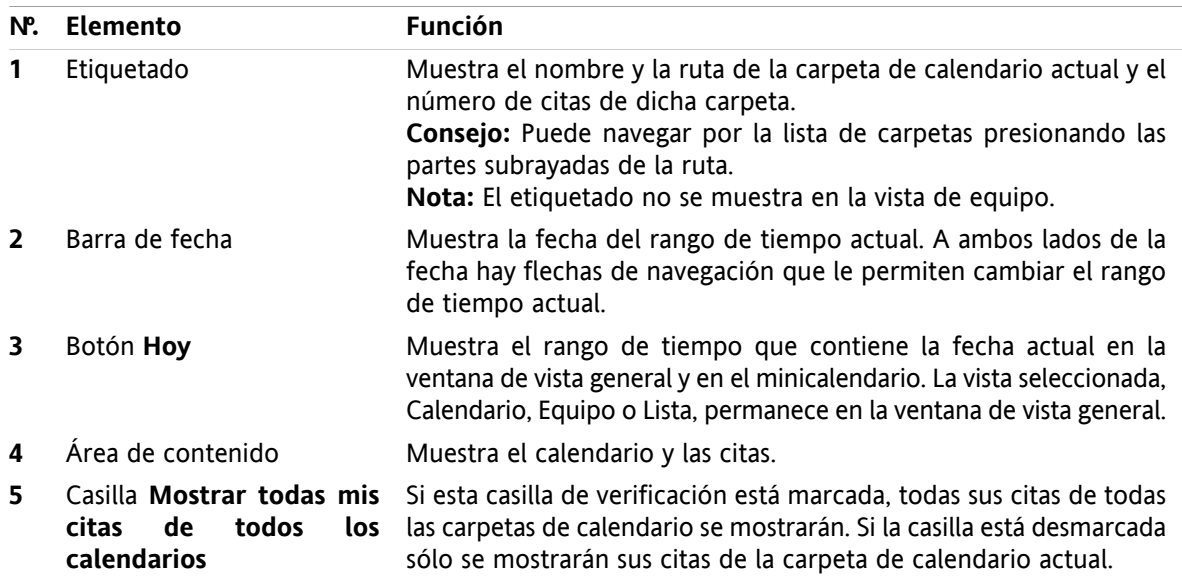

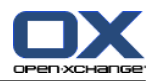

### <span id="page-24-2"></span><span id="page-24-0"></span>**4.2. Visualización del calendario y las citas**

Están disponibles las siguientes vistas:

- La vista Calendario. Esta vista muestra una hoja de calendario en la que se ha comprimido un rango de tiempo determinado, Día, Semana o Mes. Una cita se muestra en forma de rectángulo.
- La vista Equipo. Esta vista muestra las citas de los usuarios y grupos, y los recursos reservados para las citas individuales. Un usuario puede crear equipos, que se mantendrán tras desconectar.
- La vista Lista. Esta vista muestra las citas de un rango de tiempo determinado en forma de tabla.
- La vista Detalle. Esta vista muestra toda la información de la cita seleccionada en las vistas calendario o lista.

#### **Cómo mostrar un calendario y sus citas:**

- **1.** Seleccione una carpeta de calendario en la lista de carpetas.
- **2.** En la pestaña del panel **Vista** presione **Calendario** o **Lista**.
- **3.** En la pestaña del panel **Vista** seleccione un rango de tiempo.
- <span id="page-24-1"></span>**4.** Para ver todos los detalles de una cita haga lo siguiente:
	- Seleccione una cita.
	- En la pestaña del panel **Vista** presione **Detalle**.

### <span id="page-24-3"></span>**4.3. Creación de citas**

#### **Cómo crear una nueva cita:**

- **1.** En la pestaña del panel **Nuevo** presione el ícono **Cita**. Si se está usando el panel compacto, presione el ícono del panel **Cita** . Se abrirá la ventana **Cita**. Quedará abierta la pestaña **Cita**.
- **2.** Si se le pide, seleccione una carpeta de calendario presionando el botón **Carpeta** y seleccionando una carpeta de calendario en la ventana emergente.
- **3.** Introduzca una descripción, una ubicación y un comentario para la cita.
- **4.** Seleccione una fecha de inicio y otra de fin para la cita.
- **5.** Ajuste el recordatorio de la cita.
- **6.** Seleccione la vista de disponibilidad: Reservada, Provisional, Ausente por trabajo o Libre.
- **7.** Utilice opciones adicionales si fuesen necesarias:

Cree una serie de citas.

Añada categorías a la cita.

Si fuese necesario, marque la cita como privada.

Añada más participantes y recursos a la cita. Compruebe si los participantes y recursos están disponibles para la cita.

Añada adjuntos a la cita.

Se pueden encontrar detalles en la guía del usuario y en la ayuda en línea.

**8.** Presione **Guardar** en el panel. Se cerrará la ventana.

**Resultado:** Se crea la cita.

**Pista:** También puede editar una nueva cita presionando en **Crear nueva cita** en la pestaña del panel **Editar**.

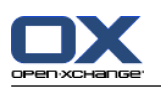

### <span id="page-25-1"></span><span id="page-25-0"></span>**4.4. Administración de citas**

### <span id="page-25-3"></span>**4.4.1. Edición de citas**

#### **Cómo editar una cita:**

- **1.** Visualice una cita en la vista detalle o seleccione una cita en la vista lista, una vista de calendario o en la vista de equipo.
- **2.** En la pestaña del panel **Editar** presione **Editar**. Si se está usando el panel compacto, presione el elemento del panel **Editar**. Se abrirá la ventana **Cita**.
- **3.** Edite los datos de la cita. Se puede encontrar una descripción exhaustiva en 4.3: [Creación](#page-24-1) de citas.
- **4.** Presione **Guardar** en el panel. Se cierra la ventana.

**Resultado:** La cita se ha modificado.

#### **Cómo editar la descripción de una cita:**

- **1.** Seleccione una cita en la vista de calendario.
- **2.** Presione en la descripción de la cita.
- <span id="page-25-2"></span>**3.** Edite la descripción.
- <span id="page-25-4"></span>**4.** Presione Intro.

### **4.4.2. Edición de citas con Arrastrar y Soltar**

#### **Cómo arrastrar una cita a otro día:**

- **1.** Visualice una cita en las vistas de calendario semana laboral, mes, semana o personalizada.
- **2.** Mueva el cursor sobre el rectángulo donde se visualiza la cita. El cursor cambia a un ícono de mano.
- **3.** Arrastre la cita a otro día en el rango de tiempo o a un día del minicalendario.

**Resultado:** La cita se mueve al día seleccionado.

#### **Cómo cambiar la hora de una cita:**

- **1.** Visualice una cita en las vistas de calendario día, semana laboral o personalizada.
- **2.** Mueva el cursor sobre el rectángulo donde se visualiza la cita. El cursor cambia a un ícono de mano.
- **3.** Arrastre la cita a otra hora en el rango de tiempo.

**Resultado:** La cita se mueve a la hora seleccionada.

#### **Cómo cambiar la fecha de inicio o finalización de una cita:**

- **1.** Visualice una cita en las vistas de calendario semana laboral o personalizada.
- **2.** Mueva el cursor hasta el borde superior o el inferior del rectángulo donde se muestra la cita. El cursor cambia a una flecha doble.
- **3.** Arrastre el borde hacia arriba o hacia abajo hasta otra hora en el rango de tiempo.

**Resultado:** Se ha cambiado el inicio o el finalización de la cita.

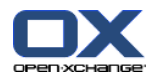

### <span id="page-26-2"></span><span id="page-26-0"></span>**4.4.3. Sincronización de citas con CalDAV**

CalDAV ayuda a acceder al calendario de Open-Xchange Server y a sincronizar citas con programas cliente como Mozilla Thunderbird.

<span id="page-26-1"></span>**Nota:** Para usar esta función, CalDAV debe estar disponible en Open-Xchange Server. Si no está seguro, contacte con su administrador u hospedador.

#### <span id="page-26-3"></span>**4.4.3.1. Sincronización con Thunderbird**

Deben cumplirse las siguientes condiciones previas:

- La versión actual de Mozilla Thunderbird está instalada.
- El añadido Lightning de Thunderbird, en su versión más reciente, está instalado. Este añadido incluye una aplicación para citas y tareas.
- El acceso a su cuenta de e-mail de Open-Xchange está configurado en Thunderbird.

Tenga en cuenta las siguientes limitaciones:

- Thunderbird sólo puede sincronizar carpetas de calendarios individuales. Para sincronizar carpetas de calendarios múltiples entre el software colaborativo Open-Xchange y Thunderbird, hay que configurar de manera separada la sincronización para cada carpeta de calendario individual.
- Los siguientes recordatorios no son admitidos por Open-Xchange Server:
	- Recordatorio enviados después del inicio del evento
	- Recordatorios múltiples
	- Recordatorios que no sean de tipo 'DISPLAY'

Si se configura un recordatorio así para una cita o una periodicidad en Thunderbird, el recordatorio es eliminado por Open-Xchange Server.

- No se admite la propiedad "URL" para recursos iCal.
- No se admiten archivos adjuntos.
- Las citas marcadas como "privadas" son exportadas con la propiedad "CLASS" ajustada a "PRIVATE" por Open-Xchange Server.
- Las propiedades "CONFIDENTIAL" y "PRIVATE" son tratadas de la misma forma por Open-Xchange Server y se importan como "PRIVADA".

**Advertencia:** Open-Xchange Server no admite citas privadas con múltiples participantes. Si se marca una cita con varios participantes como **Evento privado** en Thunderbird, Open-Xchange Server elimina los participantes sin avisar.

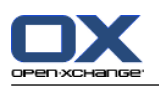

#### **Cómo acceder a su calendario en Thunderbird:**

**1.** Compruebe los siguientes requerimientos:

Thunderbird tiene acceso a la red.

Open-Xchange Server está accesible.

- **2.** Presione con el botón derecho del mouse en software colaborativo Open-Xchange. Seleccione **Propiedades**. Anote el valor de **URL de CalDAV** o cópielo en el portapapeles.
- **3.** En la barra de menú de Thunderbird presione **Eventos y tareas > Calendario**.
- **4.** En la barra de menú, presione **Archivo > Nuevo > Calendario**. Se abrirá la ventana **Crear un nuevo calendario**.
- **5.** Seleccione **En la red**. Presione **Continuar**.
- **6.** Seleccione el formato **CalDAV**. Como **Lugar** use el valor solicitado en el paso 2. Para tener acceso a las citas sin conexión a Internet, marque **Caché**. Presione en **Continuar**.
- **7.** En **Nombre** indique un nombre para la carpeta del calendario. Puede seleccionar un color para el calendario. Indique si los recordatorios de citas deberían mostrarse. Seleccione una dirección de email. Presione **Continuar**.
- **8.** Si se le solicitan credenciales, utilice el nombre de usuario y contraseña de Open-Xchange Server.

**Resultado:** La carpeta de calendario se sincronizará tras unos instantes.

Para sincronizar posteriores carpetas de calendario repita estos pasos para cada uno de ellos.

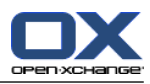

# <span id="page-28-1"></span><span id="page-28-0"></span>**Capítulo 5. Módulo Tareas**

### <span id="page-28-3"></span>**5.1. El interfaz del módulo de tareas**

<span id="page-28-2"></span>Para abrir el módulo presione en el ícono **Tareas** de la barra de título.

### <span id="page-28-4"></span>**5.1.1. El panel de tareas**

#### **El panel Tareas:**

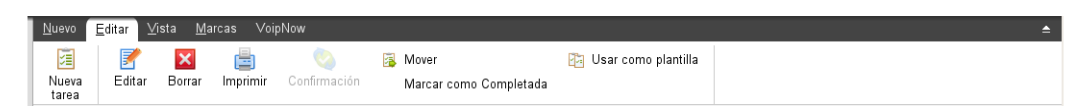

El panel de tareas contiene las siguientes funciones en distintas pestañas:

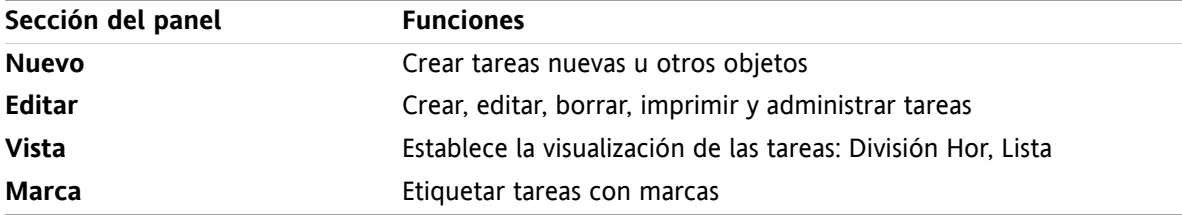

#### **El panel Tareas, ajuste Panel compacto:**

**a** Nuevo |▼ <mark>B</mark> Editar **M** Borrar A Confirmación B Mover B Ver ▼ Marcas ▼

El panel Tareas contiene las siguientes funciones:

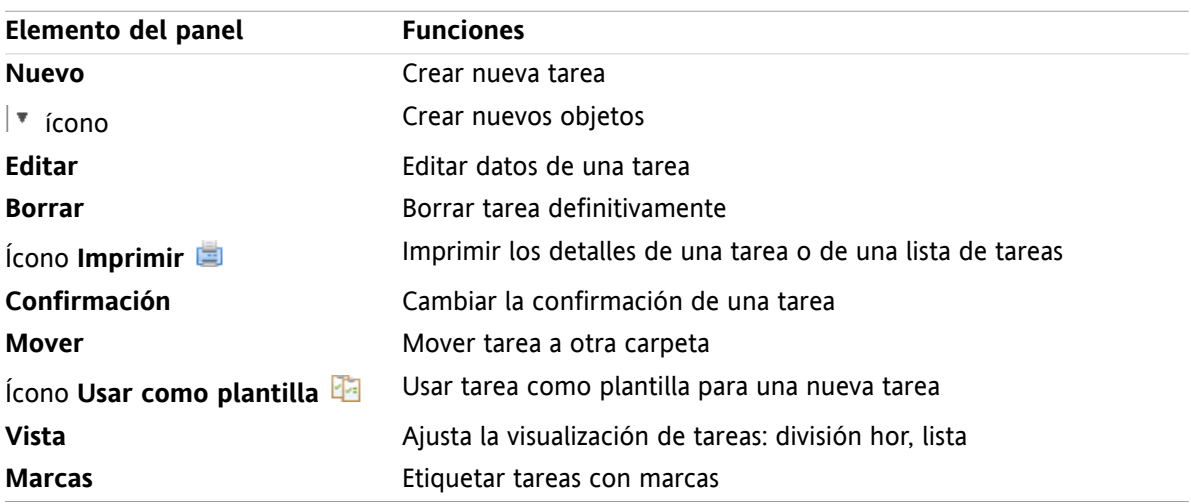

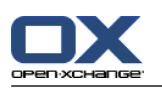

### <span id="page-29-0"></span>**5.1.2. La ventana de vista general de tareas**

<span id="page-29-1"></span>La ventana de vista general de tareas, vista **Lista**:

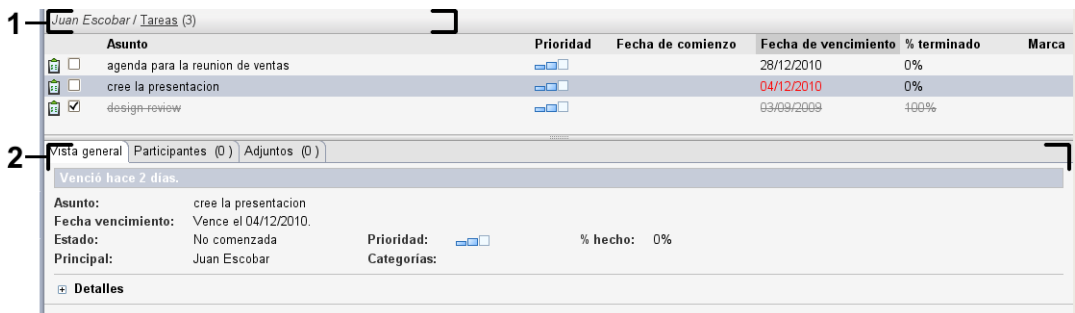

La ventana de vista general de tareas contiene los siguientes elementos:

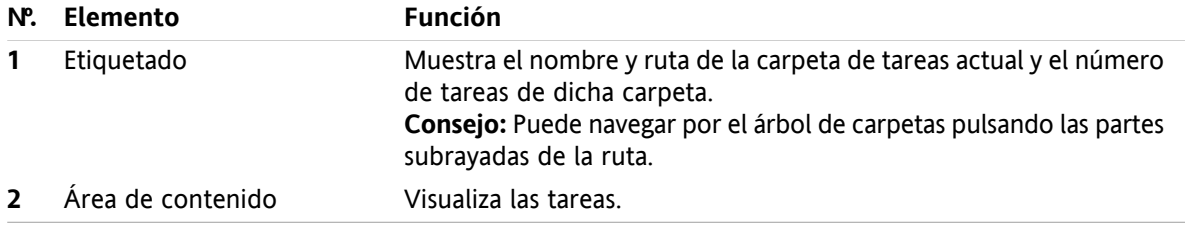

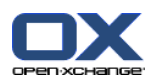

### <span id="page-30-3"></span><span id="page-30-0"></span>**5.2. Visión de tareas**

Están disponibles las siguientes vistas:

- La vista Dividida Hor. Muestra la lista de tareas en la parte superior de la ventana de vista general y los detalles de la tarea seleccionada en la parte inferior de dicha ventana.
- La vista Lista. Muestra las tareas en forma de tabla.

#### **Cómo visualizar tareas:**

- **1.** Seleccionar una carpeta de tareas en el árbol de carpetas.
- **2.** En la pestaña del panel **Vista** presione **Dividida Hor** o **Lista**.
- <span id="page-30-1"></span>**3.** Si ha seleccionado **Dividida Hor** seleccione una tarea en la vista de lista.

**Resultado:** El contenido de la tarea seleccionada se muestra en distintas pestañas.

### <span id="page-30-2"></span>**5.3. Creación de tareas**

#### **Cómo crear nuevas tareas:**

- **1.** En la pestaña del panel **Nuevo** presione el ícono **Tarea**Si está usando el panel compacto, presione el ícono del panel **Tarea** . Se abrirá la ventana **Nueva tarea**Se muestra la pestaña **Nueva tarea**.
- **2.** Si se le solicita, seleccione una carpeta de tareas presionando el botón **Carpeta** y seleccionando una carpeta de tareas en la ventana emergente.
- **3.** Introduzca un asunto y notas para la tarea.
- **4.** Especifique la prioridad de la tarea.
- **5.** Establezca la fecha de vencimiento y la de inicio.
- **6.** Establezca el recordatorio de la tarea.
- **7.** Si se le solicita, utilice opciones adicionales:

Marcar la tarea como privada.

- Crear una serie de tareas.
- Añadir categorías a la tarea.
- Indicar los detalles de la tarea.
- Añadir más participantes a la tarea.
- Añadir adjuntos a la tarea.
- Se pueden encontrar detalles en la guía del usuario y en la ayuda en línea.
- **8.** Presione **Guardar** en el panel. La ventana se cierra.

**Resultado:** La tarea se ha creado. El estado de edición queda como **No comenzada** o **% hecho 0**.

**Consejo:** También se puede crear una nueva tarea presionando **Crear nueva tarea** en la pestaña del panel **Editar**.

- La función **Nueva tarea** también puede ser seleccionada desde otros módulos en el panel.
- En las vistas División Hor o Lista haga doble clic en un área libre. Se abre la ventana **Tarea**.

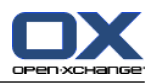

# <span id="page-32-1"></span><span id="page-32-0"></span>**Capítulo 6. Módulo Portadocumentos**

### <span id="page-32-3"></span>**6.1. La interfaz del módulo Portadocumentos**

<span id="page-32-2"></span>Para abrir el módulo presione en el ícono **Portadocumentos d**e la barra de título.

### <span id="page-32-4"></span>**6.1.1. El panel del Portadocumentos**

#### **El panel Portadocumentos:**

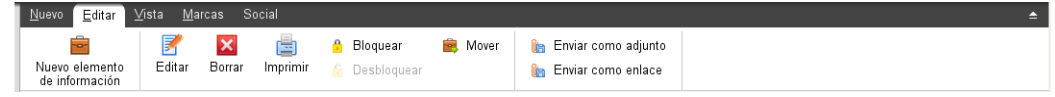

El panel Portadocumentos contiene las siguientes funciones en distintas pestañas del panel:

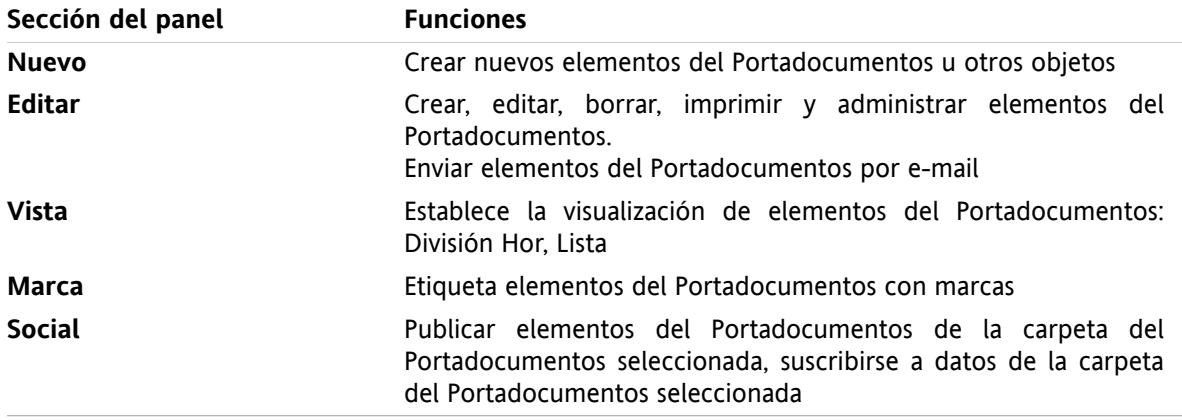

#### **El panel Portadocumentos, ajuste Panel compacto:**

**B** Nuevo | v | **F** Editar **M** Borrar **B A** Mover Enviar v | Ver v | Marcas v | Social v

**Elemento del panel Funciones Nuevo** Crear nuevo elemento del Portadocumentos Crear nuevos objetos ícono **Editar** Editar los datos de un elemento del Portadocumentos **Borrar** Borrar elemento del Portadocumentos definitivamente Imprimir un elemento del Portadocumentos o una lista de elementos del Portadocumentos ícono **Imprimir** Marcar elemento del Portadocumentos como bloqueado. ícono **Bloquear** Desbloquear un elemento del Portadocumentos. ícono **Desbloquear Mover** Mover elemento del Portadocumentos a otra carpeta Enviar elemento del Portadocumentos como adjunto de e-mail o como enlace **Enviar** Establecer la visualización de los elementos del Portadocumentos: división hor, lista, etc. **Vista**

El panel del Portadocumentos contiene las siguientes funciones:

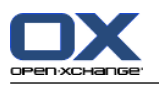

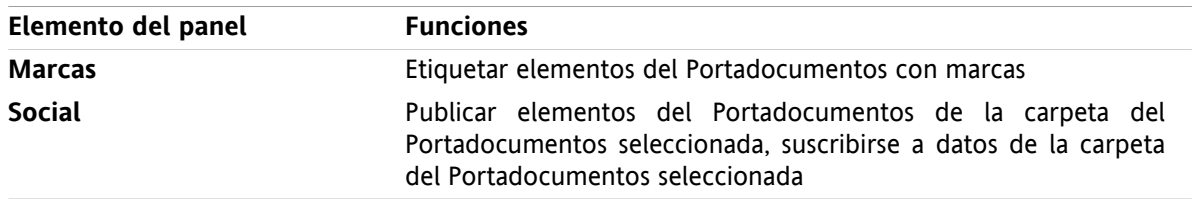

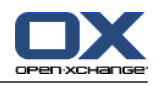

### <span id="page-34-0"></span>**6.1.2. La ventana de vista general del Portadocumentos**

<span id="page-34-1"></span>La ventana de vista general del Portadocumentos, vista **Lista**:

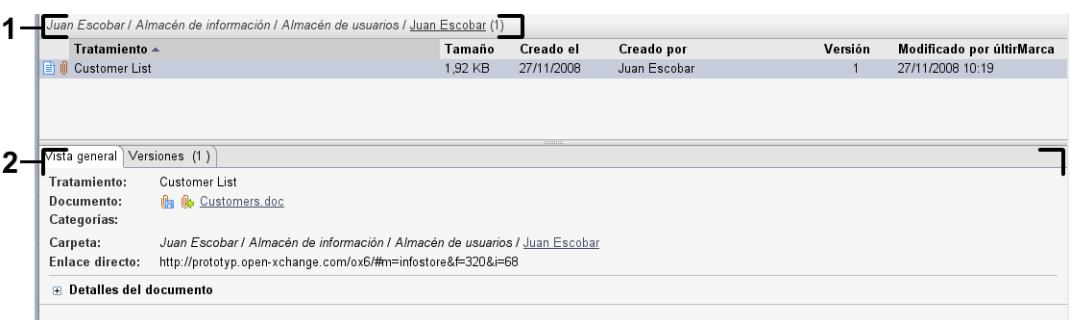

La ventana de vista general del Portadocumentos contiene los siguientes elementos:

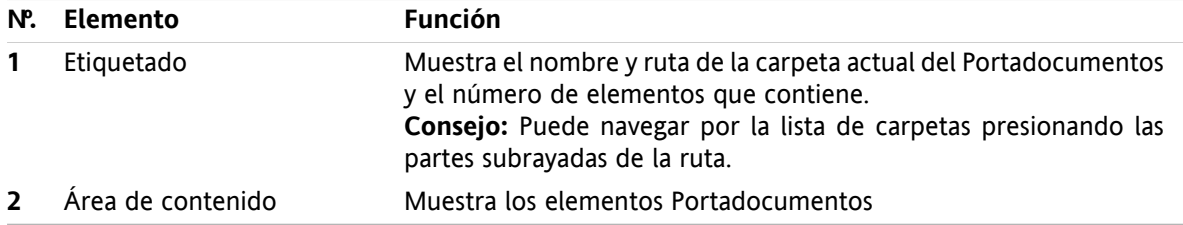

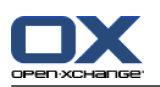

### <span id="page-35-3"></span><span id="page-35-0"></span>**6.2. Visualización de elementos del Portadocumentos**

Están disponibles las siguientes vistas:

- La vista División Hor. Muestra la vista lista de los elementos del Portadocumentos en la parte superior de la ventana de vista general, y todos los detalles del elemento seleccionado en la parte inferior.
- La vista lista. Muestra los elementos del Portadocumentos en forma de tabla.

#### **Cómo mostrar elementos del Portadocumentos:**

- **1.** Seleccione una carpeta del Portadocumentos en la lista de carpetas.
- **2.** En la pestaña del panel **Vista** presione **División Hor** o **Lista**.
- <span id="page-35-1"></span>**3.** Si seleccionó **División Hor**, seleccione un elemento del Portadocumentos en la vista de lista. **Resultado:** El contenido del elemento del Portadocumentos seleccionado se muestra en distintas pestañas.

### <span id="page-35-2"></span>**6.3. Creación de un elemento del Portadocumentos**

**Cómo crear un nuevo elemento del Portadocumentos:**

- **1.** En la pestaña del panel **Nuevo**, presione el ícono **Documento**. Si se está usando el panel compacto, presione el ícono del panel **Elemento de información** . Se abrirá la ventana **Elemento de información**.
- **2.** Si se le solicita, seleccione una carpeta del Portadocumentos presionando el botón **Carpeta** y seleccionando una carpeta del Portadocumentos en la ventana emergente.
- **3.** Introduzca un título en el campo **Título**.
- **4.** Dependiendo de sus necesidades, utilice las siguientes opciones:

Ingresar un enlace favorito para una página web introduciendo una dirección de Internet en el campo **Enlace / URL**. **Consejo:** Copie la dirección de Internet de la barra de direcciones del navegador al campo.

Ingresar un documento.

- Ingresar categorías.
- Ingresar comentarios.
- Se pueden encontrar detalles en la guía del usuario y en la ayuda en línea.
- **5.** En el panel presione **Guardar**. La ventana se cerrará.

**Resultado:** El elemento del Portadocumentos se ha creado.

**Consejo:** También puede crear un nuevo elemento del Portadocumentos presionando **Crear nuevo documento** en la pestaña del panel **Editar**.

También puede activar la función **Nuevo elemento del Portadocumentos** en otros módulos del panel.

Haga doble clic en una zona libre en las vistas División Hor o Lista. Se abre la ventana **Elemento del Portadocumentos**.

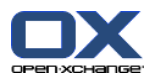

### <span id="page-36-1"></span><span id="page-36-0"></span>**6.3.1. Adición de un documento**

**Cómo ingresar un documento al elemento del Portadocumentos en la ventana elemento del Portadocumentos:**

- **1.** Presione el botón **archivo**.
- **2.** Presione el botón **Examinar**.
- **3.** Seleccione el archivo a ingresar como adjunto. Cierre la ventana de diálogo de selección de archivo.
- **4.** Presione **Guardar** en el panel. Se abrirá la ventana **Comentario de la versión**.
- **5.** Si lo desea introduzca un comentario en la ventana **Comentario de la versión**. Presione **Aceptar**. Si no quiere introducir un comentario presione **Sin comentarios**.

**Resultado:** El documento se sube al servidor. Tan pronto como termine la subida, se cierra la ventana **Elemento del Portadocumentos**.

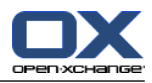

# <span id="page-38-0"></span>**Índice**

### **A**

Adición de adjuntos e-mails, [9](#page-12-3)

### **B**

Barra de filtrado rápido, [14](#page-17-1) Barra de título, [3](#page-6-1) Barra lateral, [2](#page-5-1) Búsqueda contactos, [16](#page-19-3)

# **C**

CalDAV definición, [23](#page-26-2) sincronización de citas con Thunderbird, [23](#page-26-3) Calendario, [19](#page-22-1) sincronización con Thunderbird, [23](#page-26-3) vista, [21](#page-24-2) Citas crear, [21](#page-24-3) editar, [22](#page-25-3) editar con arrastrar y soltar, [22](#page-25-4) editar descripción, [22](#page-25-3) sincronización con CalDAV, [23](#page-26-2) sincronización con Thunderbird, [23](#page-26-3) vista, [21](#page-24-2) Contactos, [13](#page-16-1) búsqueda, [16](#page-19-3) crear, [16](#page-19-4) editar, [17](#page-20-1) enviar como adjunto de tipo vCard, [18](#page-21-1) vista, [15](#page-18-1) Contactos del módulo, [13](#page-16-1) Correo ver e-mail, [7](#page-10-1)

### **E**

e-mail, [7](#page-10-1) adición de adjuntos, [9](#page-12-3) disminuir los riesgos, [8](#page-11-2) enviar, [9](#page-12-4) mostrar, [8](#page-11-2) reenvío, [11](#page-14-2) responder, [11](#page-14-3) Editar citas, [22](#page-25-3) contactos, [17](#page-20-1) elementos de la página de inicio, [6](#page-9-4) Elemento del Portadocumentos crear, [32](#page-35-2) Ingresar documento, [33](#page-36-1) Elemento emergente página de inicio, editar elementos, [6](#page-9-4)

Elementos emergentes, [5](#page-8-2) página de inicio, [5](#page-8-2) Enviar e-mails, [9](#page-12-4)

#### **M**

Módulo calendario, [19](#page-22-1) contactos, [13](#page-16-1) e-mail, [7](#page-10-1) Portadocumentos, [29](#page-32-1) tareas, [25](#page-28-1) Módulo Calendario interfaz, [19](#page-22-3) panel, [19](#page-22-4) ventana de vista general, [20](#page-23-1) Módulo Contactos interfaz, [13](#page-16-3) panel, [13](#page-16-4) ventana de vista general, [14](#page-17-1) Módulo de calendario, [19](#page-22-1) Módulo e-mail, [7](#page-10-1) interfaz, [7](#page-10-3) panel, [7](#page-10-4) ventana de vista general, [8](#page-11-3) Módulo Portadocumentos, [29](#page-32-1) interfaz, [29](#page-32-3) panel, [29](#page-32-4) Ventana de vista general, [31](#page-34-1) Módulo Tareas, [25](#page-28-1) interfaz, [25](#page-28-3) panel, [25](#page-28-4) ventana de vista general, [26](#page-29-1) Módulos abrir, [6](#page-9-5) página de inicio, [1](#page-4-1) Módulos UW A definición, [5](#page-8-3) Mostrar e-mails, [8](#page-11-2)

### **N**

Nuevo cita, [21](#page-24-3) contacto, [16](#page-19-4) e-mail, [9](#page-12-4) elemento del Portadocumentos, [32](#page-35-2) tarea, [27](#page-30-2)

### **P**

Página de inicio, [1](#page-4-1) apertura de módulos, [6](#page-9-5) barra de título, [3](#page-6-1) barra lateral, [2](#page-5-1) creación de nuevos objetos, [6](#page-9-6) editar elementos, [6](#page-9-4)

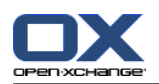

elementos, [1](#page-4-3) elementos emergentes, [5](#page-8-2) interfaz, [1](#page-4-4) panel, [4](#page-7-1) ventana de vista general, [5](#page-8-3) Panel módulo calendario, [19](#page-22-4) módulo de contactos, [13](#page-16-4) módulo de tareas, [25](#page-28-4) Módulo e-mail, [7](#page-10-4) Módulo Portadocumentos, [29](#page-32-4) página de inicio, [4](#page-7-1) Portadocumentos, [29](#page-32-1) crear elemento, [32](#page-35-2) ver elementos, [32](#page-35-3)

### **R**

Reenviar e-mails, [11](#page-14-2) Responder e-mails, [11](#page-14-3)

# **T**

Tareas, [25](#page-28-1) crear, [27](#page-30-2) vista, [27](#page-30-3) Thunderbird sincronización de citas con calDAV, [23](#page-26-3)

# **V**

vCard enviar contactos como adjunto de tipo vCard, [18](#page-21-1) Ventana de vista general módulo de tareas, [26](#page-29-1) Módulo e-mail, [8](#page-11-3) Ventana vista general módulo de contactos, [14](#page-17-1) Módulo Portadocumentos, [31](#page-34-1) Ventana Vista general módulo calendario, [20](#page-23-1) Ver contactos, [15](#page-18-1) tareas, [27](#page-30-3) Vista calendario y citas, [21](#page-24-2) Elementos del Portadocumentos, [32](#page-35-3)